## **Créer et insérer un tableau**

Outre le module d'aide à la création d'un tableau sous l'interface rédacteur de SPIP, il est peut être plus facile de créer un tableau à partir d'un document reçu au format MS Excel ou OpenOfficeCalc (ou tout autre tableur).

1 – Réaliser ou reprenez un tableau au format MS Excel ou OpenOfficeCalc. Insérer (ou réserver) une 1ère colonne vide avant votre première colonne de données et saisir par exemple une « \* » dans la première et la dernière colonne de votre tableau (voir exemple)

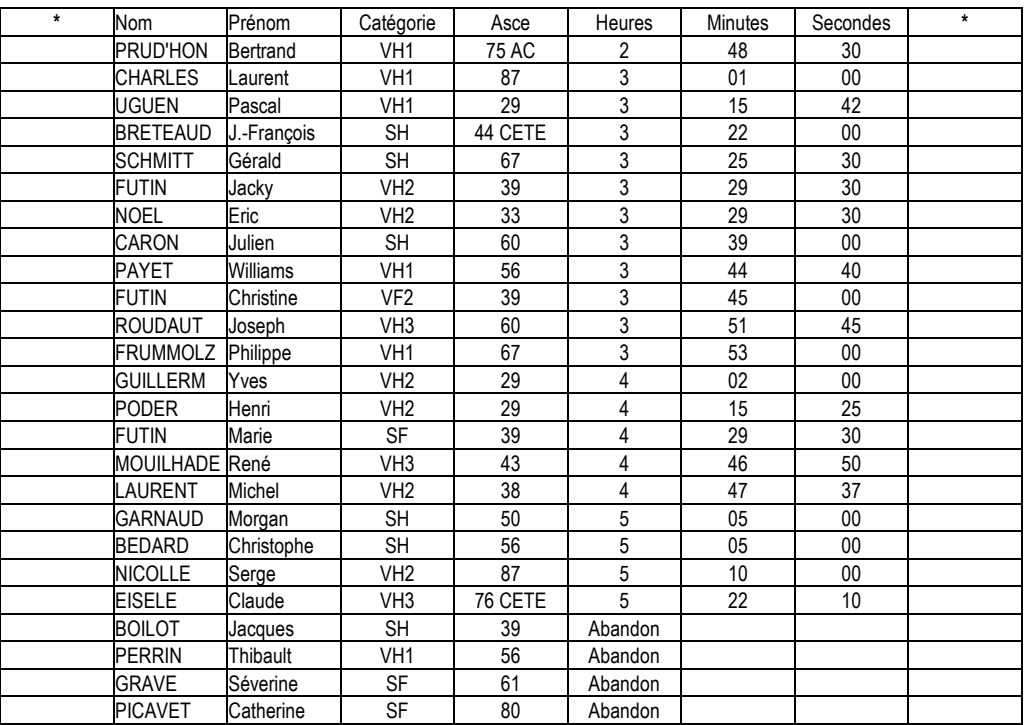

2 – Sauvegarder le document au format CSV

3 – Ouvrir le document précédemment sauvegardé avec le « bloc-notes » de Windows

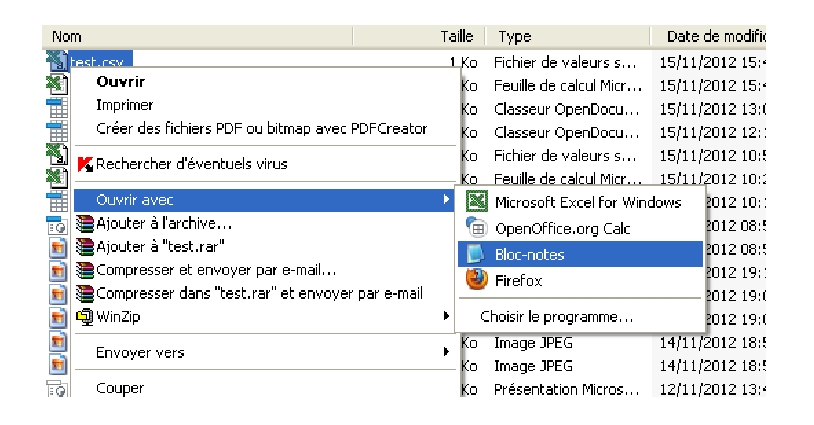

4 – A l'aide de la fonction « remplacer », rechercher « ; » et le remplacer par le pipe (altGr 6) et « remplacer tout ».

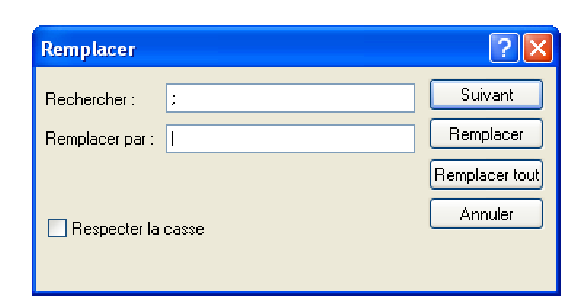

5 – Supprimer les étoiles de la première ligne.

6 – Copier la totalité des données et les coller dans votre article internet. Enregistrer. Le tableau est mis en forme.